# User Guide to Ground Ops platforms

Version 01 Revision 00

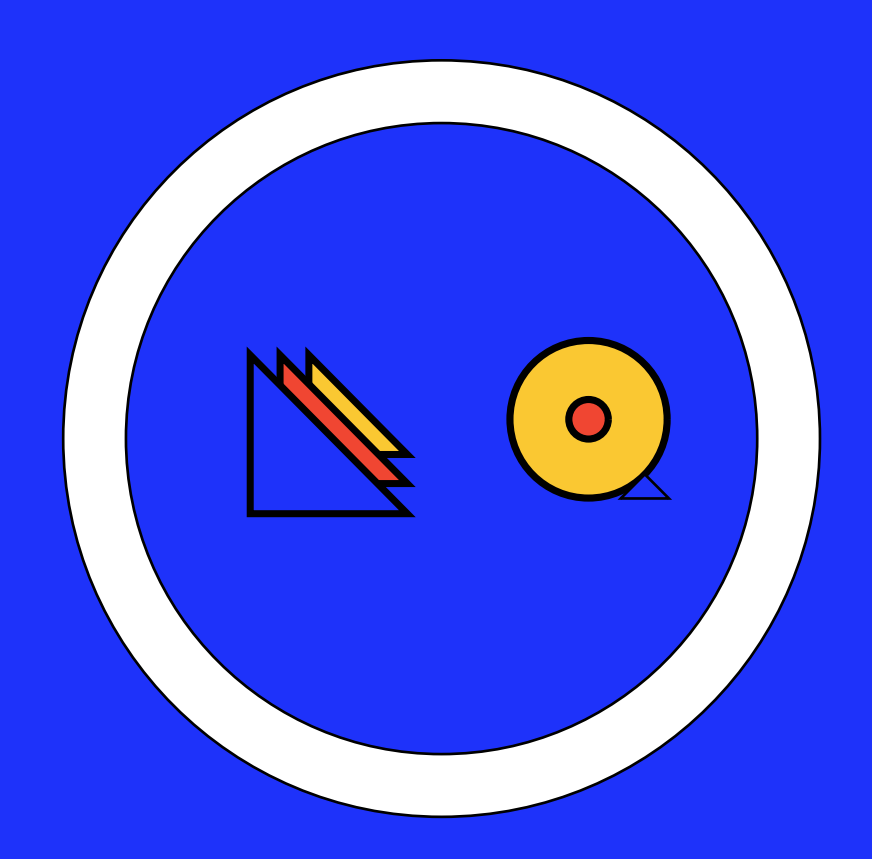

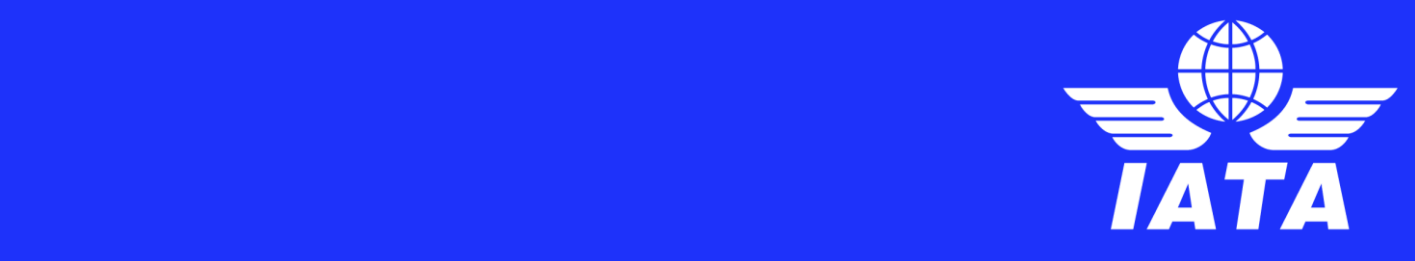

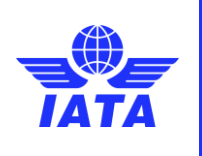

Publication date: 05-Jul-2023

### **D I S C LAIMER**

The information contained in this publication is subject to constant review in the light of changing government requirements and regulations.

No subscriber or other reader should act on the basis of any such information without referring to applicable laws and regulations and/or without taking appropriate professional advice.

Although every effort has been made to ensure accuracy, the International Air Transport Association shall not be held responsible for loss or damage caused by errors, omissions, misprints or misinterpretation of the contents hereof.

Furthermore, the International Air Transport Association expressly disclaims all and any liability to any person, whether a purchaser of this publication or not, in respect of anything done or omitted, and the consequences of anything done or omitted, by any such person in reliance on the contents of this publication.

No part of this publication may be reproduced, recast, reformatted or transmitted in any form by any means, electronic or mechanical, including photocopying, recording or any information storage and retrieval system, without the prior written permission from:

> Senior Vice President, Operations, Safety & Security International Air Transport Association 800 Place Victoria P.O. Box 113 Montreal, Quebec CANADA H4Z 1M1

© 2023 International Air Transport Association. All rights reserved.

#### Montreal – Geneva

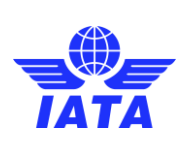

Publication date: 05-Jul-2023

# **Table of Contents**

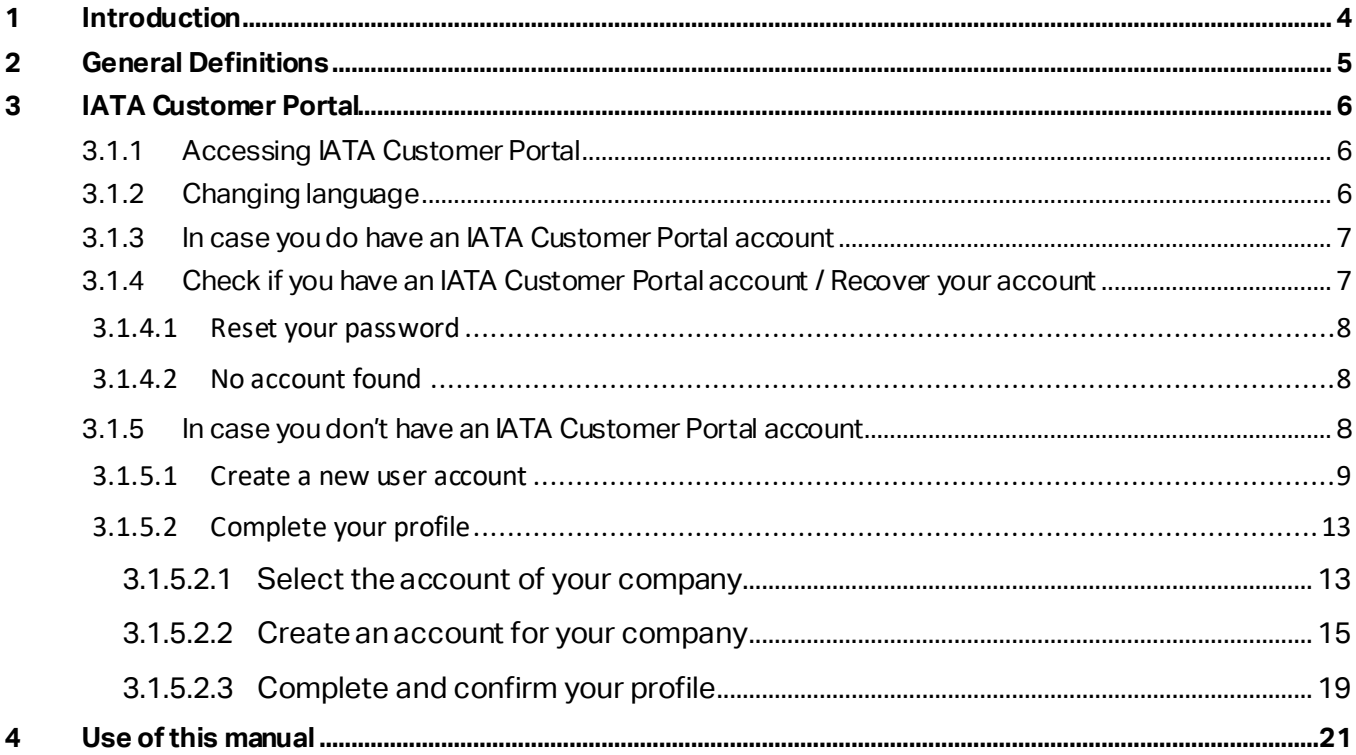

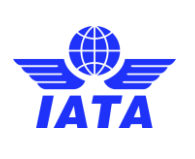

Publication date: 05-Jul-2023

# <span id="page-3-0"></span>1 Introduction

One of the key IATA priorities is to drive further standardization of ground operations process, with a primary focus on risk reduction in ground operations. Driving forceswithin this long-termstrategy are two key industry initiates: ISAGO and IGOM. To ensure IGOM/ISAGO ongoing relevancy and fit for purpose, multiple changes are done to both initiatives each year. This manual provides guidance to GHSPs and other entities, helping them navigate effectively through the changes.

The changes covered by this guidance are:

- 1. GHSPs creating IATA Customer Portal account as an entry point to any IATAservices
- 2. GHSPs onboarding on Operational Portal (with the purpose of a declaration of their gap analysis with IGOM and other industry standards as the Portal evolves)
- 3. GHSPs onboarding on One Source to replace the ISAGO Registry. (Any GHSPs can have their profile on ONE Source, however, for ISAGO GHSPs it is mandatory to have a profile on ONE Source as the registration details will move from Registry to ONE Source)

This manual currently focuses only on item 1 of the above 3 points – creating IATA account as an entry point to any IATA services.

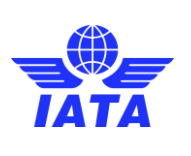

# <span id="page-4-0"></span>2 General Definitions

This section describes and explain commondefinitions that will be used in this user guide.

### **IATA Customer Portal**

It is a gateway to access various IATA services. To access any ground operations related platforms, a user account in IATA Customer Portal is a must. OPSPortal and ONE Source are two of the many services available via the IATA Customer Portal.

### **User account**

An individual account that a person needs to create to access IATA Customer Portal.

#### **Companyaccount**

An organizational account that a belongs to a company. One company account for each physical location of an organization. Example, if Aviapartner has operations at only two locations – BRU and AMS. Then, Aviapartner will have two company accounts, one for each location based on their physical addresses at those locations.

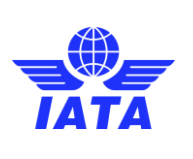

# <span id="page-5-0"></span>3 IATA Customer Portal

# <span id="page-5-1"></span>3.1.1 Accessing IATA Customer Portal

IATA Customer Portal can be accessed using a web browser on a computer or a mobile device. For best user experience, using a computer is recommended. No other components or software are required other than an active internet connection.

The IATA Customer Portal can be accessed at[: https://portal.iata.org/s/](https://portal.iata.org/s/)

Upon clicking on the above URL, you will see a screen as below:

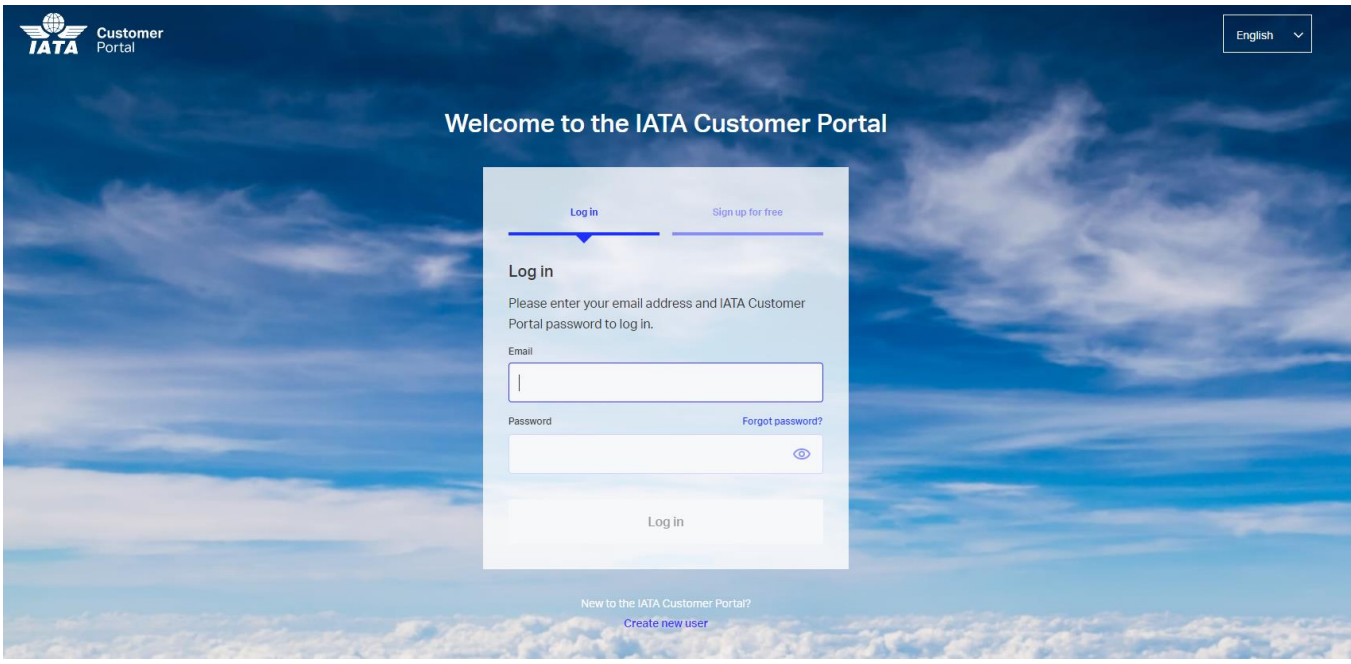

# <span id="page-5-2"></span>3.1.2 Changing language

You have the option to change the language of the IATA Customer Portal should you need. To change the language, simply click on the box on the top right corner and select your desired language from the dropdown.

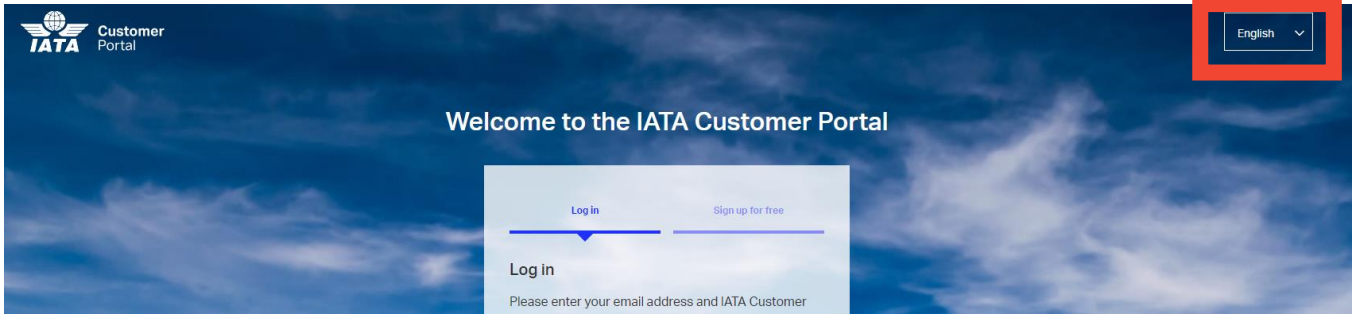

The webpage will refresh and display information in your chosen language.

Note:

1. IATA Customer Portal is not yet available in all the languages.

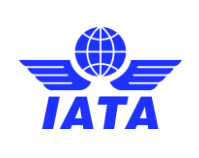

2. Although the language of the IATA Customer Portal can be changed, please **only use English**while entering requested information.

# <span id="page-6-0"></span>3.1.3 In case you do have an IATA Customer Portal account

You can login to IATA Customer Portal by entering your **email**address and **password**in the fields highlighted below. And then click on **Log In**.

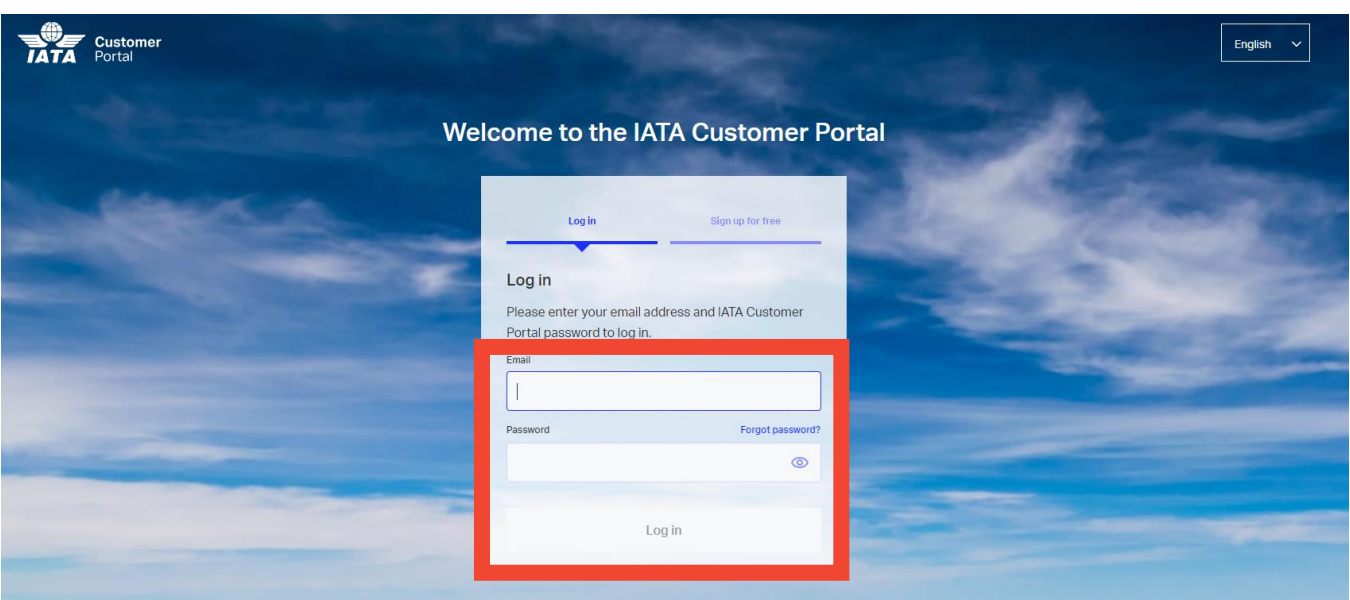

If you already have a user account and are able to access IATA Customer Portal successfully, you do not have do anything at the moment.

# <span id="page-6-1"></span>3.1.4 Check if you have an IATA Customer Portal account / Recover your account

If you are unsure whether you have an IATA Customer Portal accountor if you forgot your password, click on **Forgot Password?**

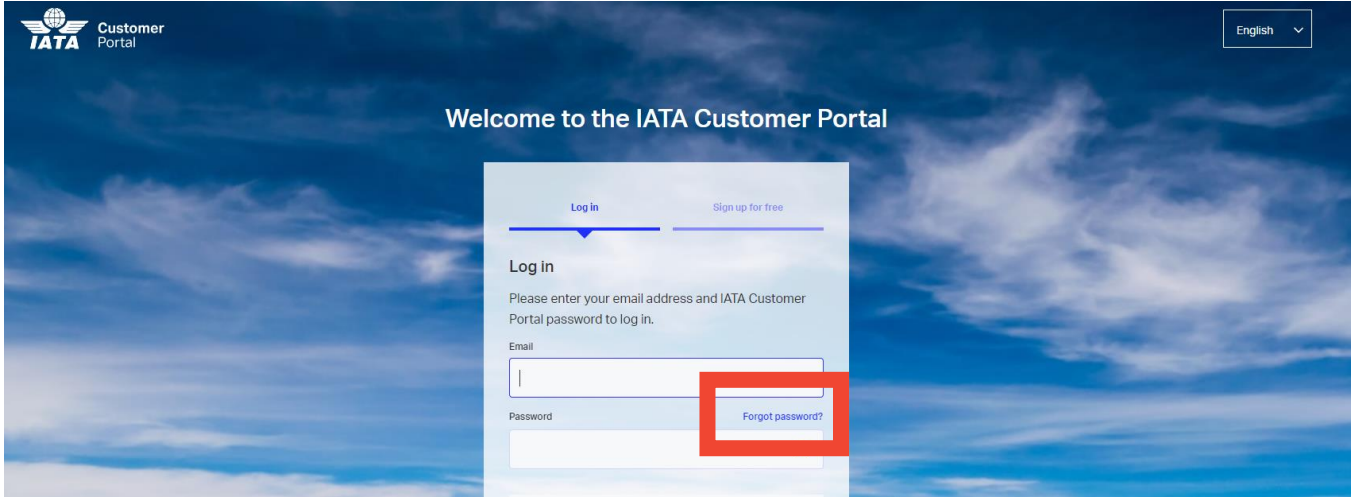

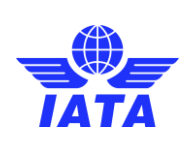

Publication date: 05-Jul-2023

Upon clicking on the **Forgot Password?**, you will be redirected to a new webpage. You will be asked for your email address to reset your password. Enter your email address in the highlighted box below and click on **Submit**.

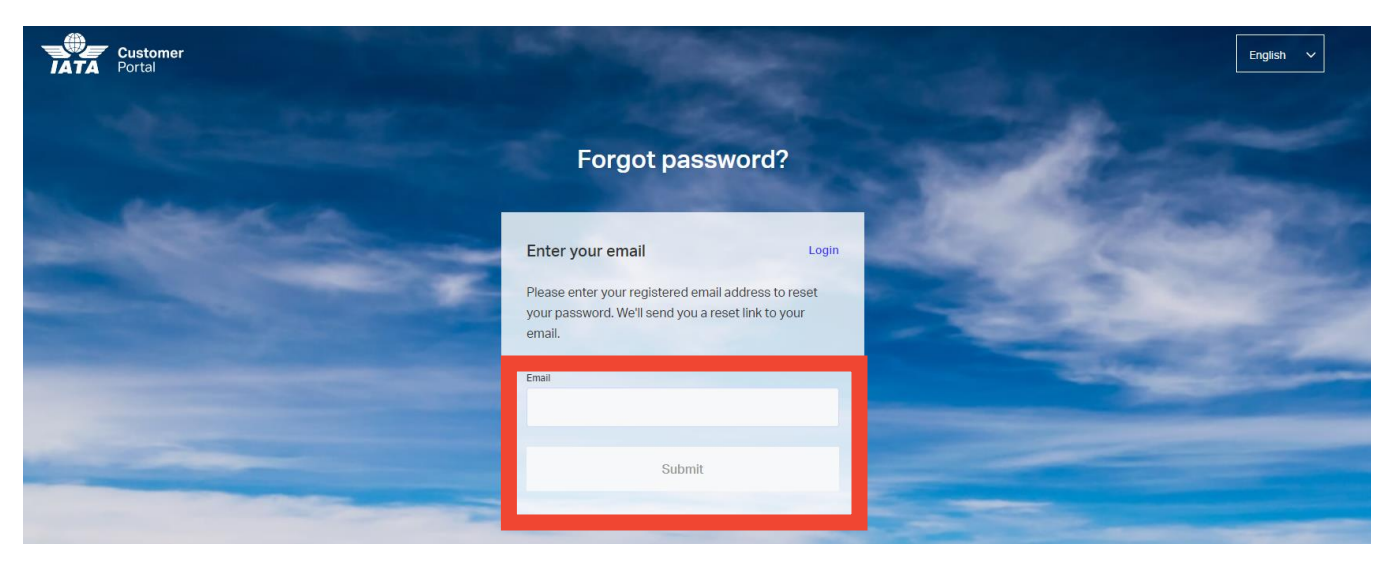

### <span id="page-7-0"></span>**3.1.4.1 Reset your password**

If you do have an account for IATA Customer Portal, you will receive an email with instructions to reset your password. Please follow the guidelines in the email to reset your password.

Once password is reset, try to log in as i[n 3.1.3.](#page-6-0) If you are able to successfully login to IATA Customer Portal, you do not have to do anything else at the moment.

### <span id="page-7-1"></span>**3.1.4.2 No account found**

If you do not have an IATA Customer Portal account, you will see the following screen. In this case, you can proceed t[o 3.1.5](#page-7-2) to create an IATA Customer Portal account.

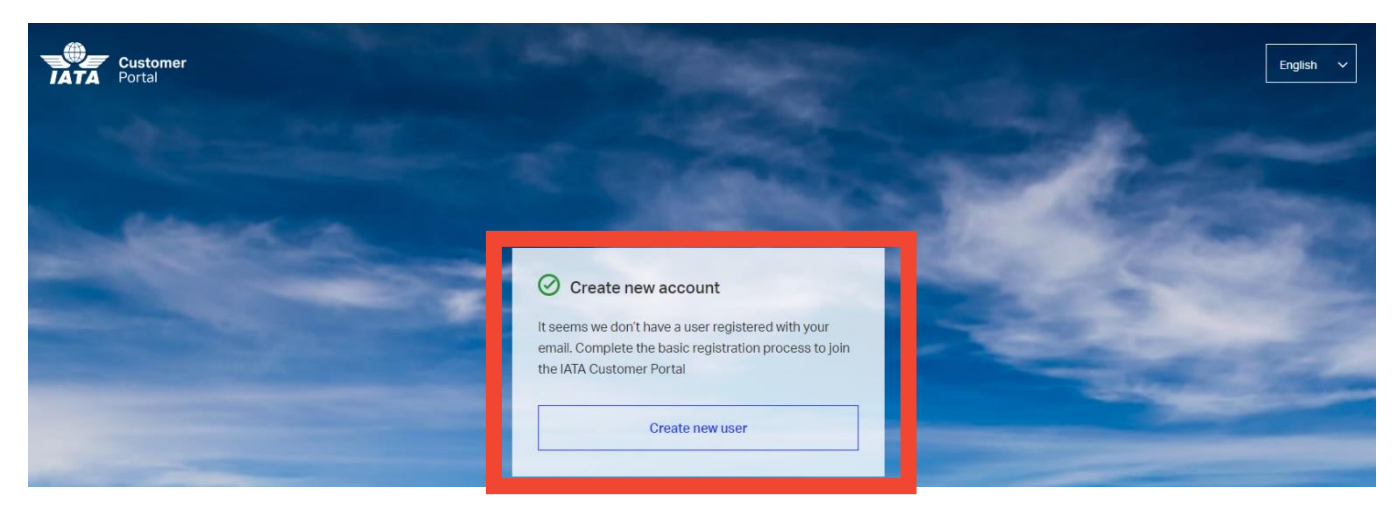

# <span id="page-7-2"></span>3.1.5 In case you don't have an IATA Customer Portal account

If this is the first time you set up a user account, you will need to follow the steps below to create a new one.

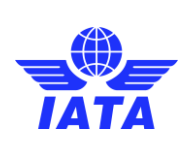

Publication date: 05-Jul-2023

### <span id="page-8-0"></span>**3.1.5.1 Create a new user account**

To create a new account, click on the either **Sign up for free** or **Create new user**

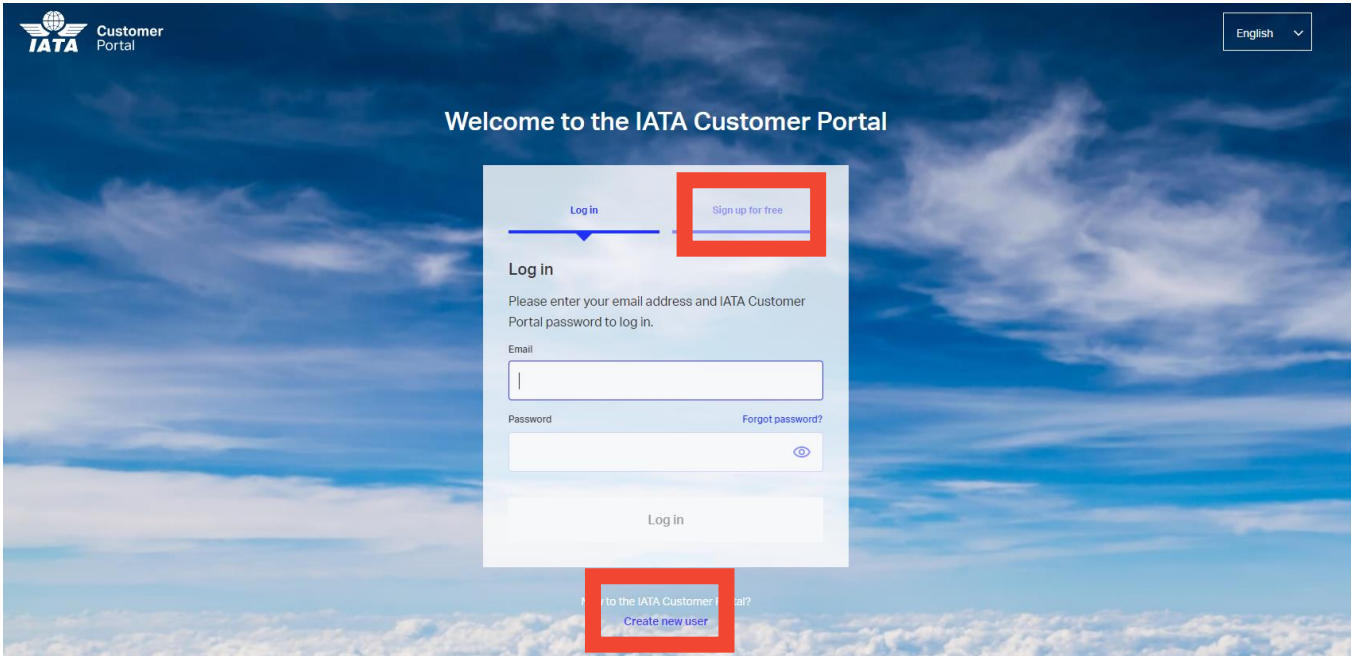

Upon section, you will be asked to provide your email address. Please provide your **professional**email address (work account) and click on **Sign up**.

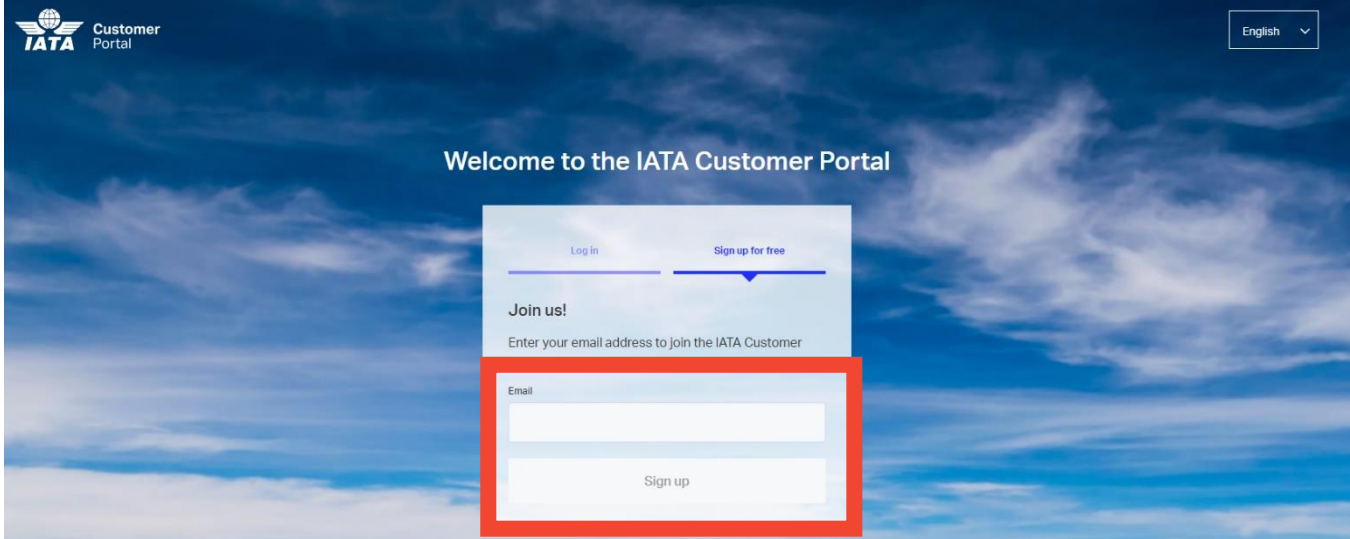

You will be presented with following screen and two options: **Work**or **Personal**. Please click on **Work** to proceed.

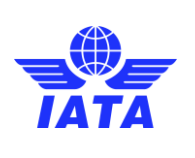

Publication date: 05-Jul-2023

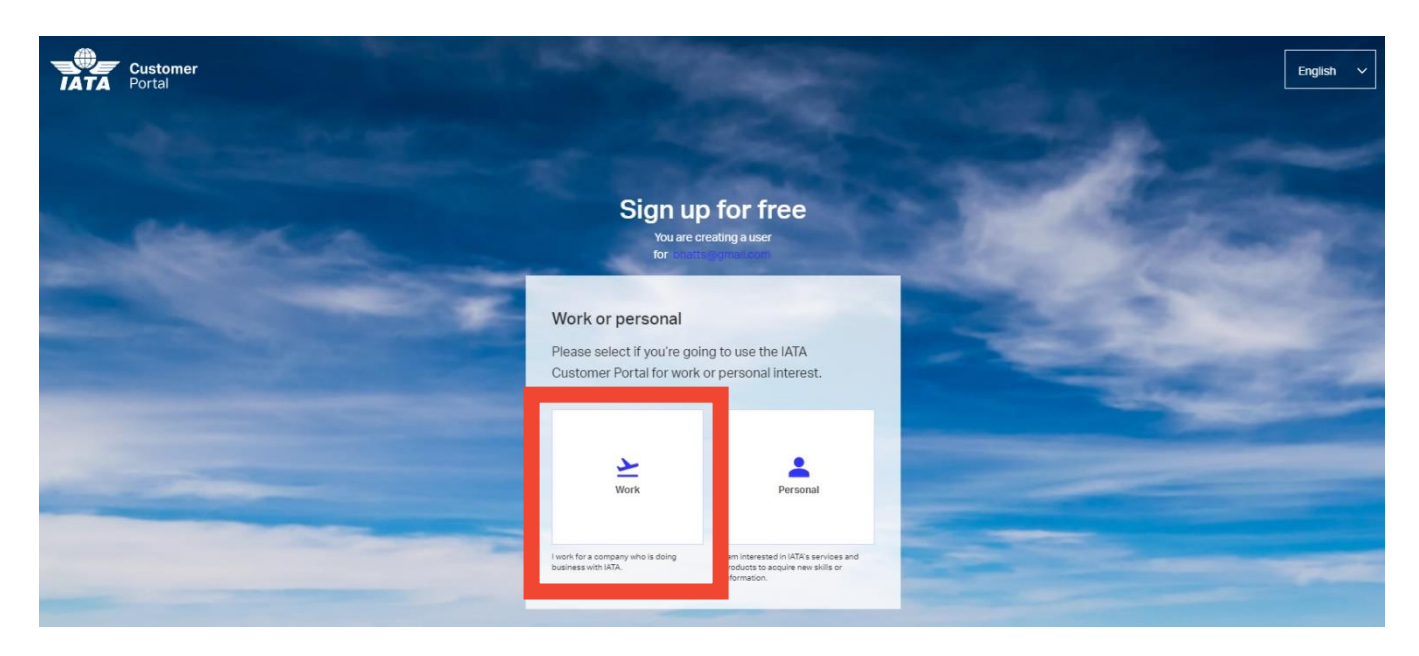

Fill out the form by selecting your **Country/Territory**from the dropdown. For correct selection of **Sector**, please click on **Select another sector**. It will open a dropdown list.

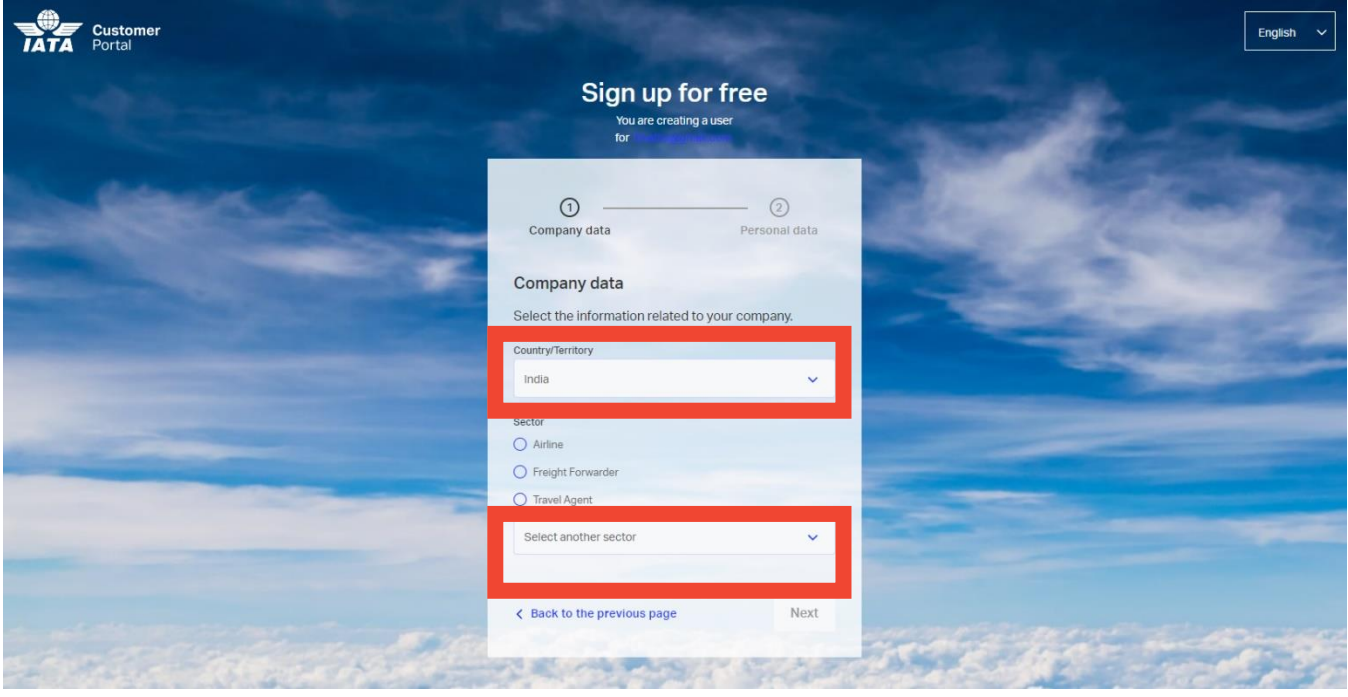

Select **Airline Supplier** from the dropdown list. Please do not select any other option. Once selected, click on **Next**.

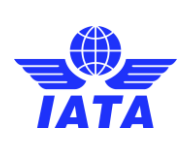

Publication date: 05-Jul-2023

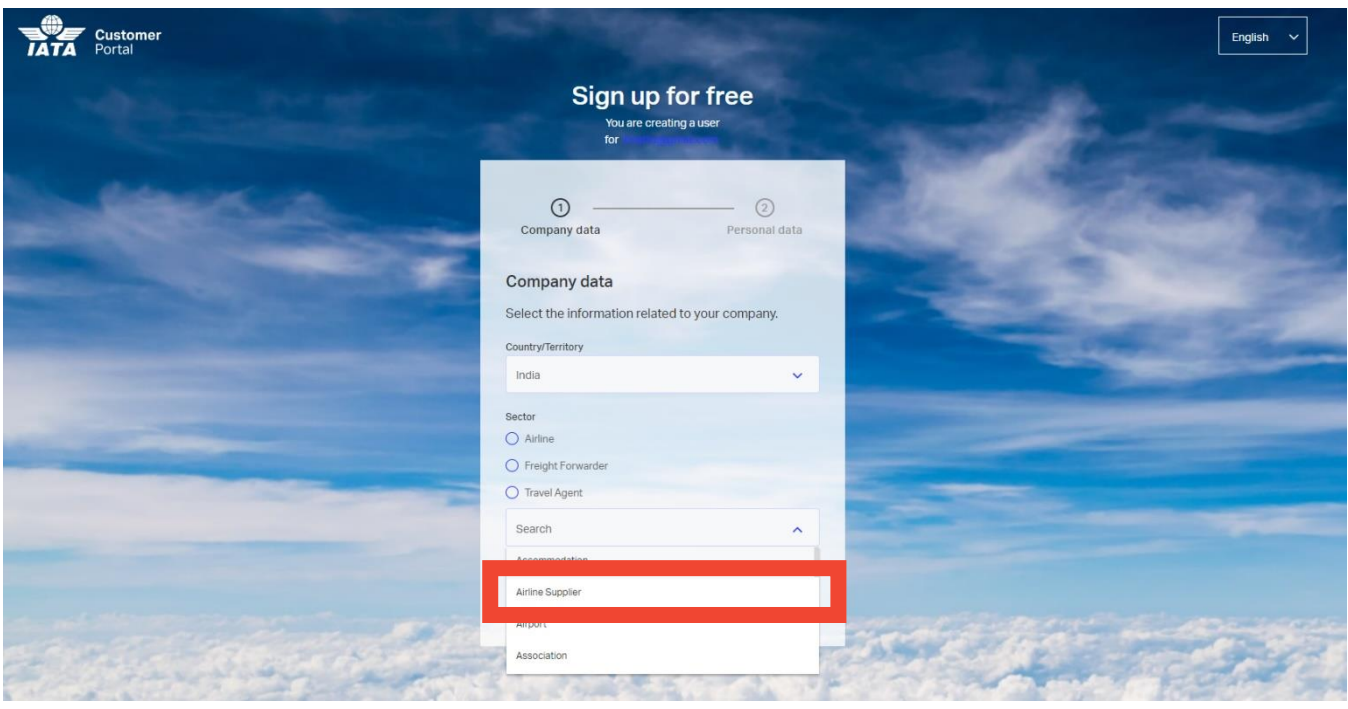

Provide your **First Name** and **Last Name** in the highlighted boxes. You can read **Privacy Policy** and **Terms of Use** by clicking on them. Once ready, click on **Next**.

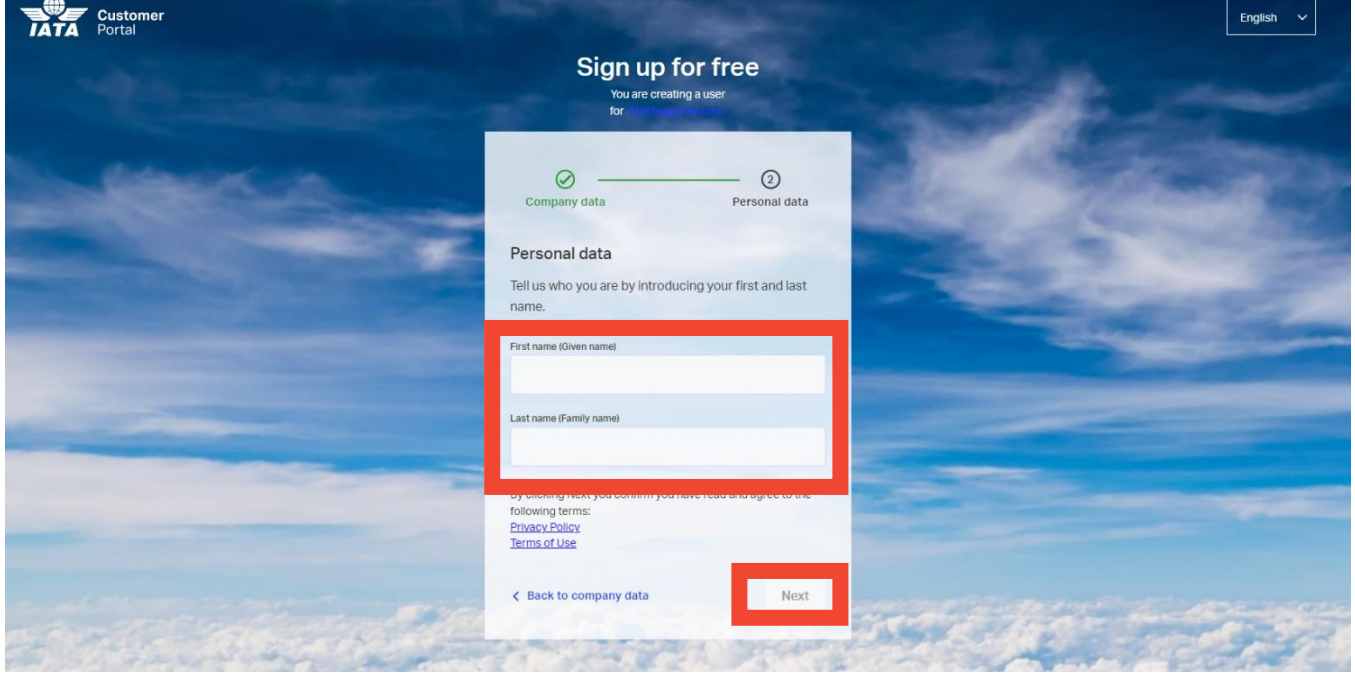

You will receive an email confirmation from the IATA Customer Portal. Confirm your mail address by clicking on the link provided.

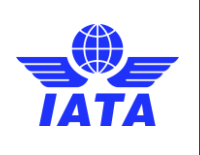

Revision: 00

Publication date: 05-Jul-2023

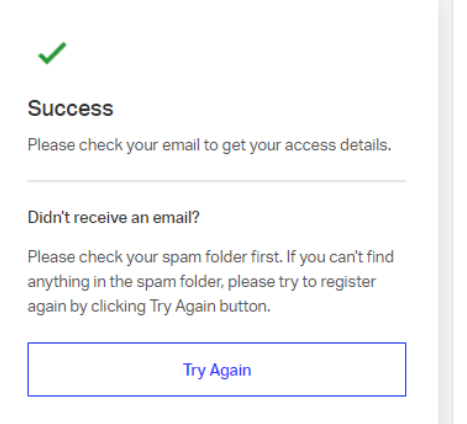

Follow the guidance in the email to create a password for the IATA Customer Portal.Upon clicking the link, you will be able to set your password. Click on **Save & Login** afterwards.

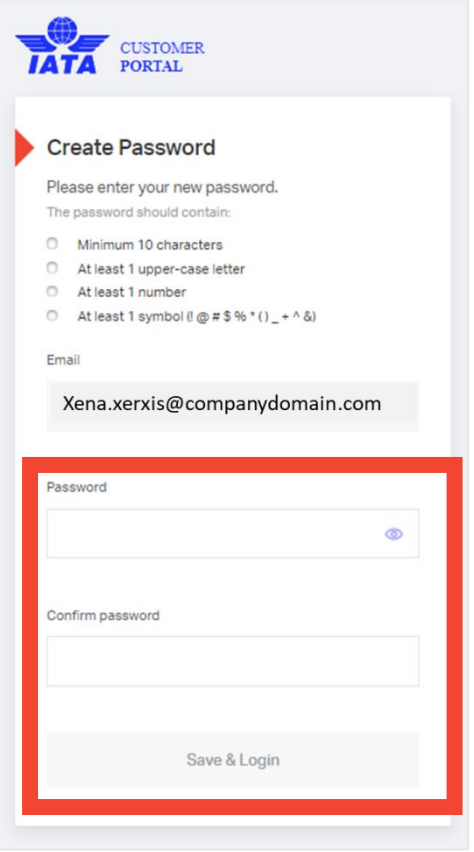

Once the password is set, you will now be invited to complete your profile.

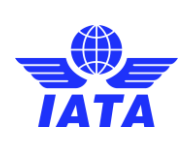

Publication date: 05-Jul-2023

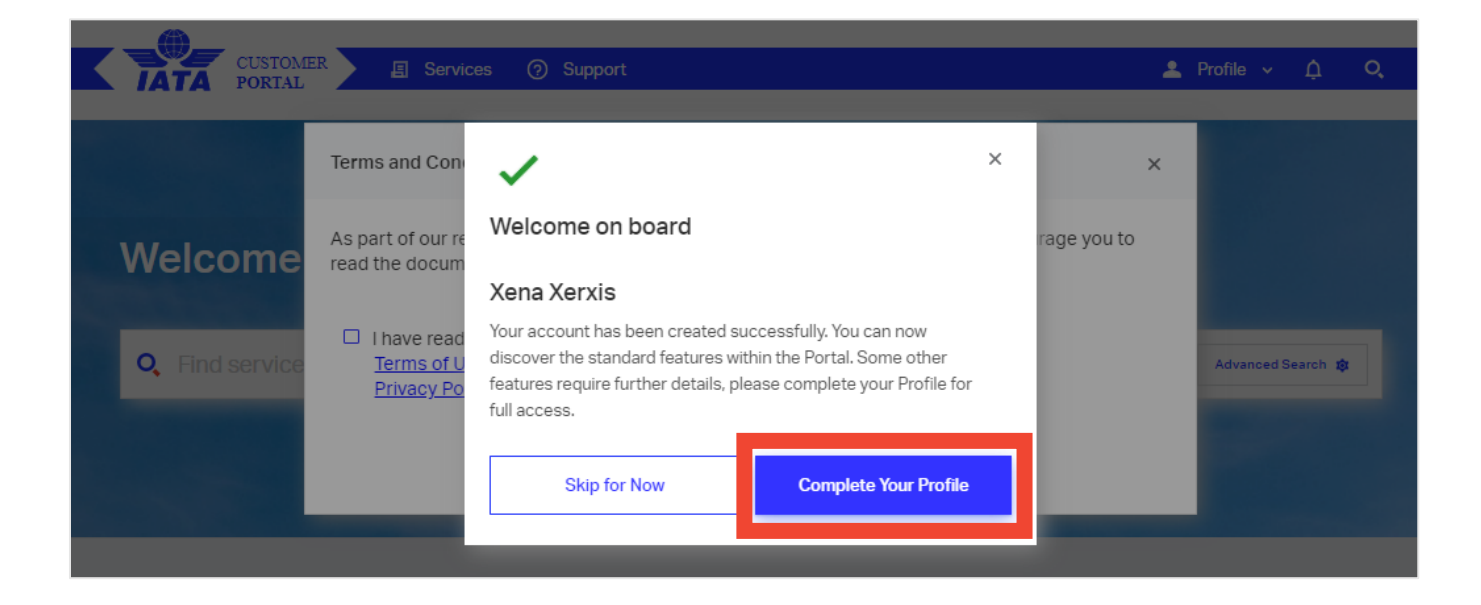

# <span id="page-12-0"></span>**3.1.5.2 Complete your profile**

#### <span id="page-12-1"></span>**3.1.5.2.1 Select the account of your company**

Your company may already have an account in IATA, so please fill the Company Account Info form to verify.

**Sector**should already be selected for you as **Airline Supplier**. If not, please ensure you choose the correct **Sector**/**Category**combination for your business from the dropdown. **Sector**will be **Airline Supplier** and **Category**will be **Ground Service Provider**.

Enter your **Company Name** in the dialogue box and click on **Search**.

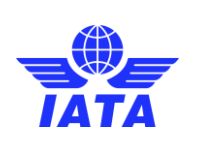

Publication date: 05-Jul-2023

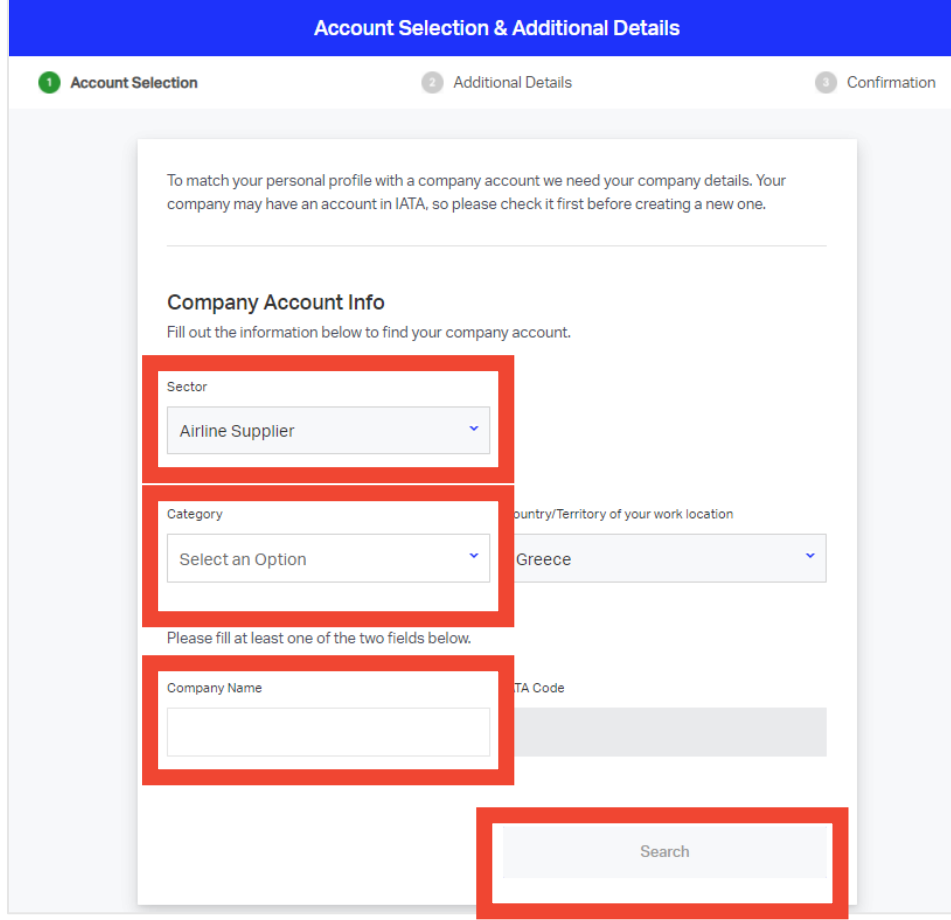

The system will search for accounts meeting your criteria and inform you of the matching accounts already existing. If you don't find yours, consider revising the spelling of your company name. You will see all the matching results in the area highlighted below.

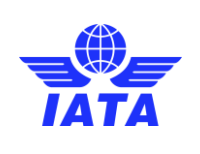

Revision: 00

Publication date: 05-Jul-2023

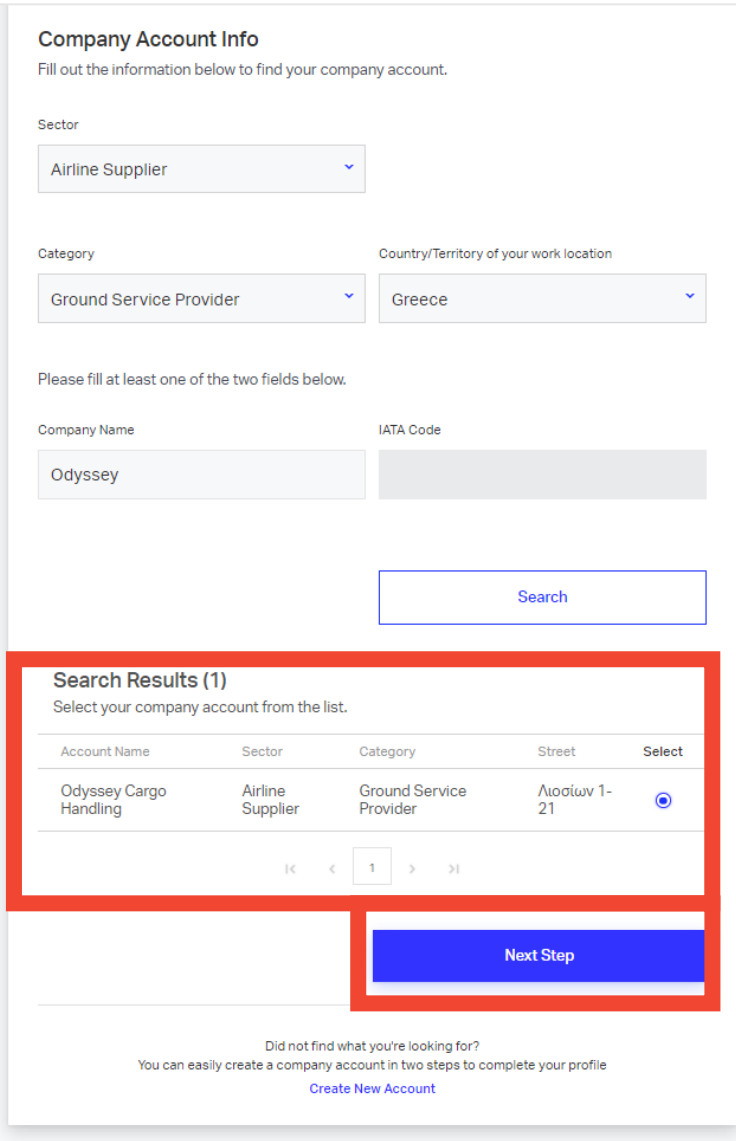

If your company has an IATA account at your **exact** address, click **Next Step**. Now go t[o 3.1.5.2.3](#page-18-0)to continue with the completion of the profile.

### <span id="page-14-0"></span>**3.1.5.2.2 Create an account for your company**

If your company doesn't have an IATA account at your exact addressor no matching results are found, select "**Create New Account**" at the bottom of the search page.

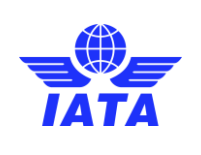

Revision: 00

Publication date: 05-Jul-2023

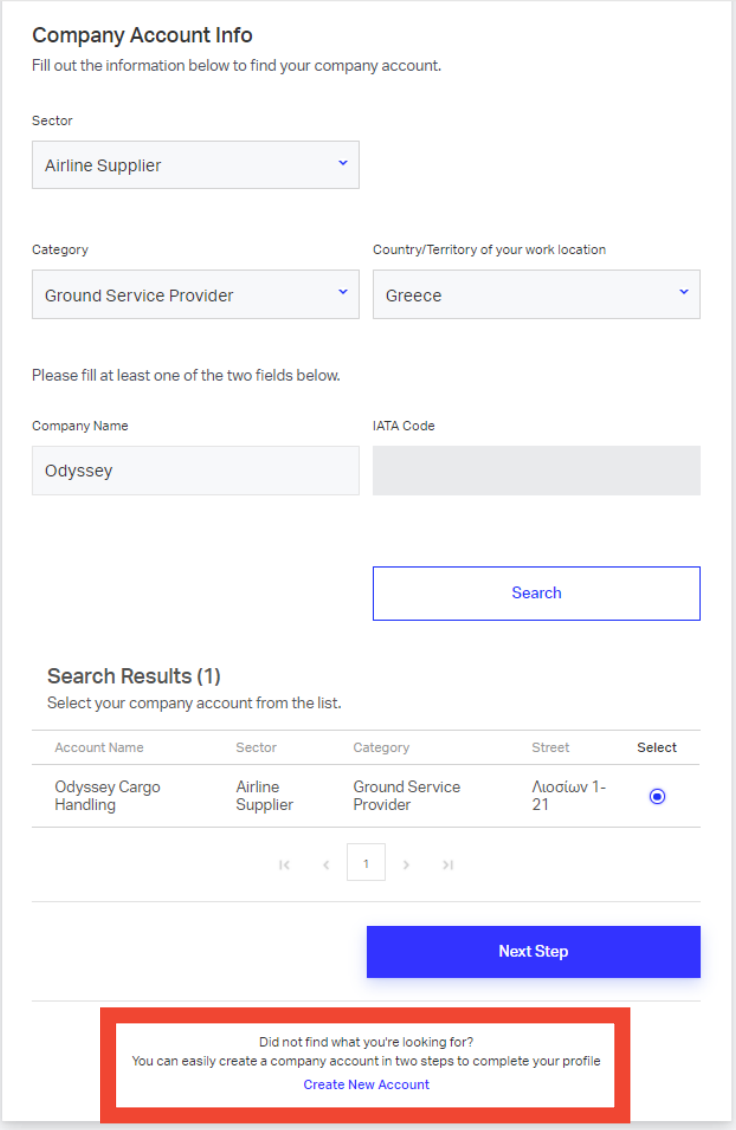

On the **Create New Account** page, fill the form. Please note that **Company Name** is the legal name of your company.

Once again, please make sure that **Sector**will be **Airline Supplier**and **Category**will be **Ground Service Provider**.

Select **Country/Territory of your work location** form dropdown list.

Click on **Next Step**after entering the required information.

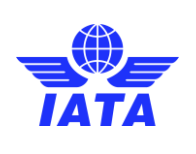

Revision: 00

Publication date: 05-Jul-2023

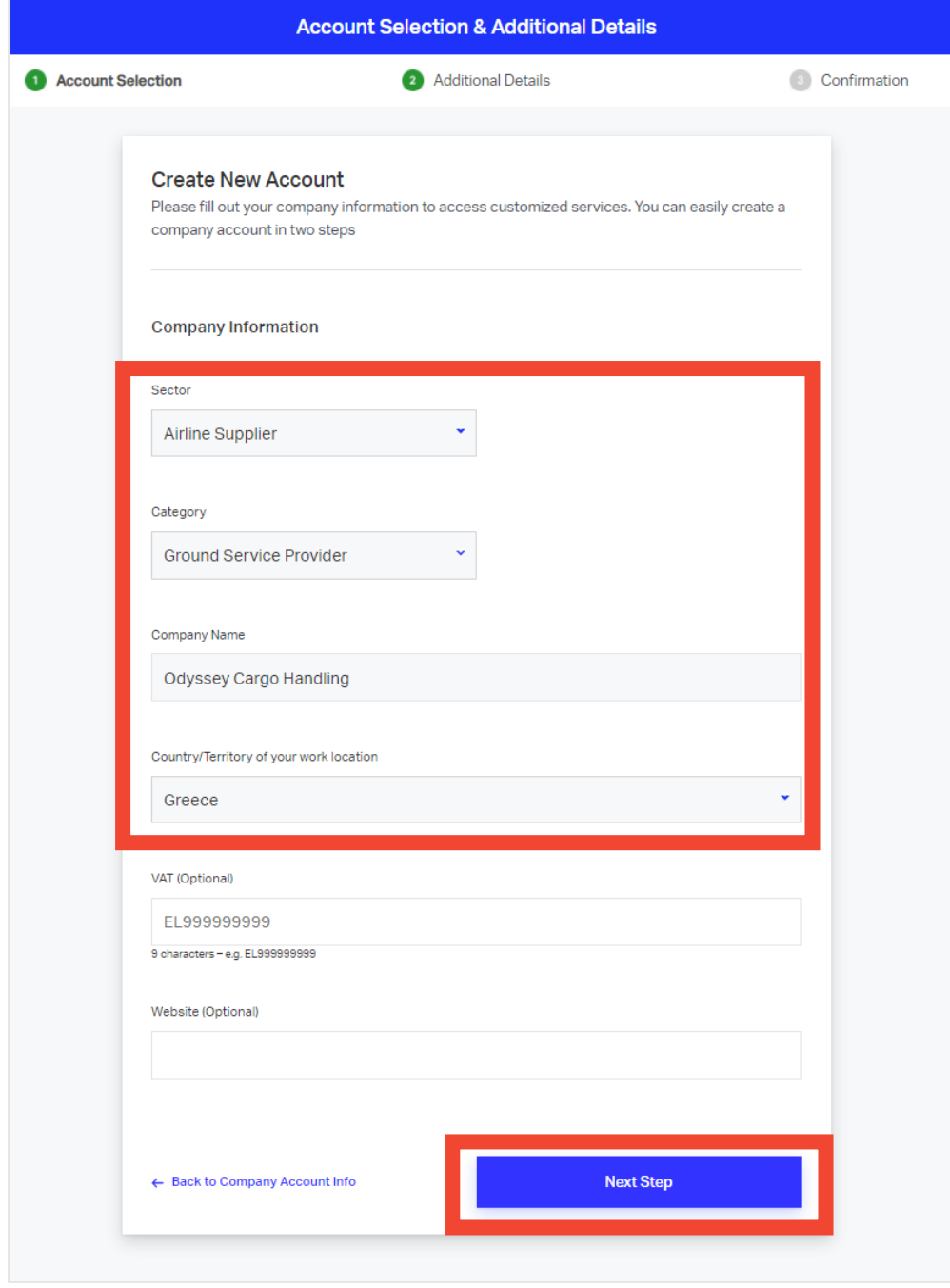

You will be asked to provide your business address information. You can use the **Find Address** button to ensure it is accurate.

**Important**: Make sure you enter the EXACT address as your organization address.

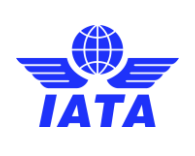

Publication date: 05-Jul-2023

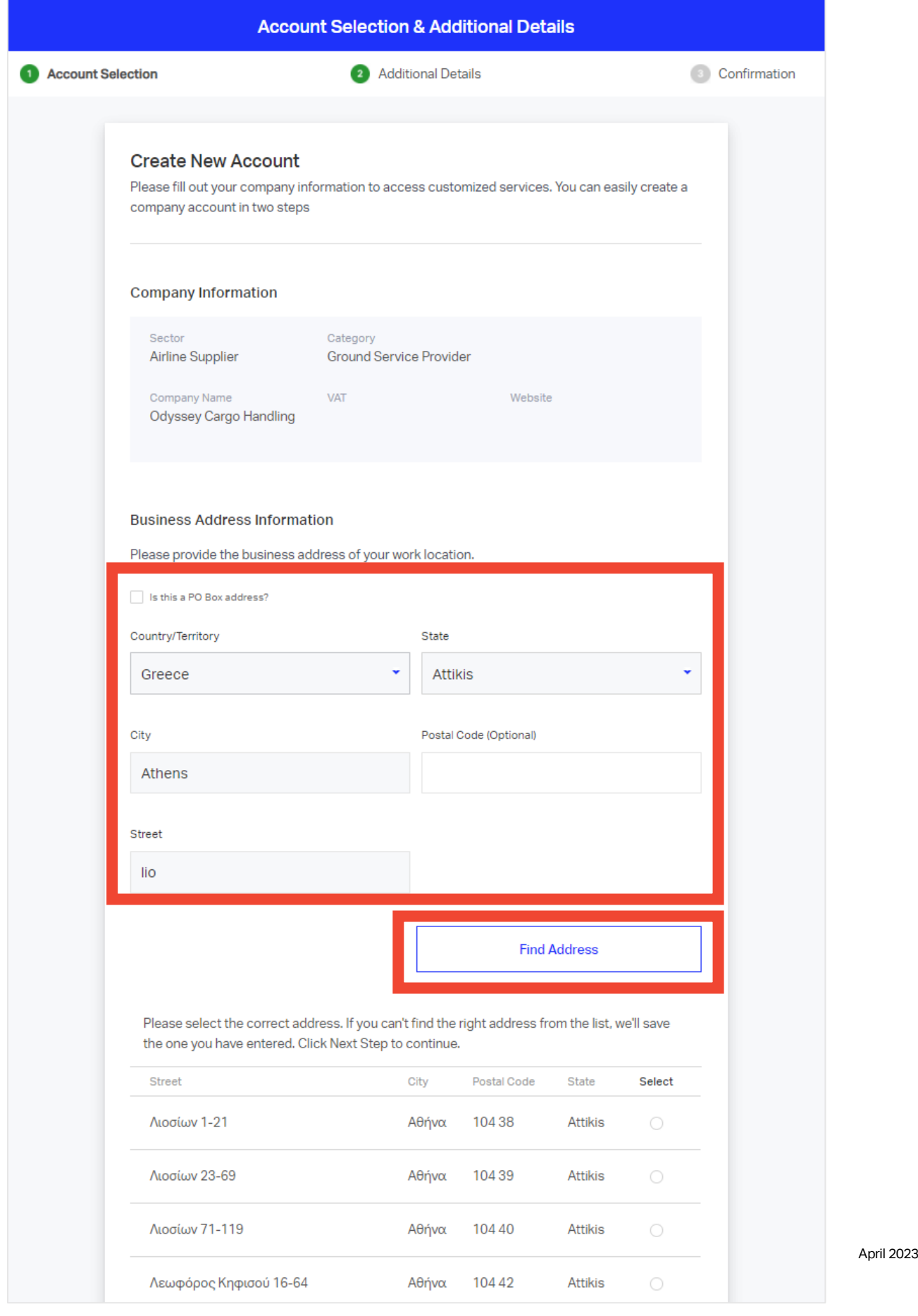

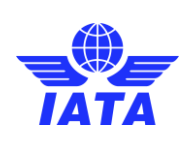

Publication date: 05-Jul-2023

You can select the proper address by selecting the best match for your company address. Once the address is selected, Click on **Next Step**. Now go t[o 3.1.5.2.3](#page-18-0)to continue with the completion of the profile.

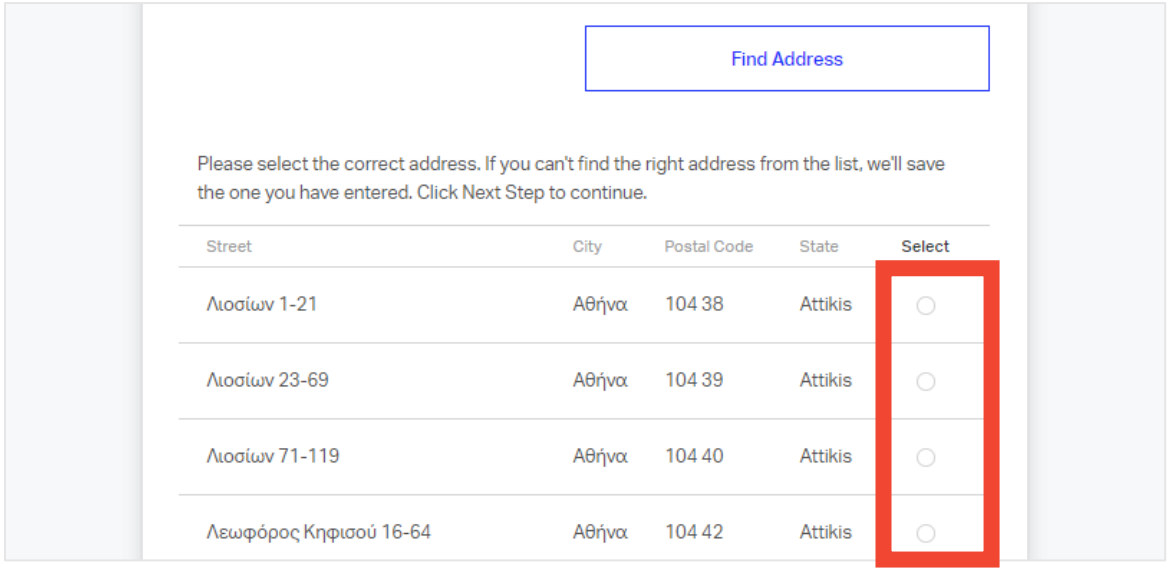

## <span id="page-18-0"></span>**3.1.5.2.3 Complete and confirmyour profile**

Add your professional details (**Job Function** and **Job Title**)in the dialogue box and click on **Next Step**.

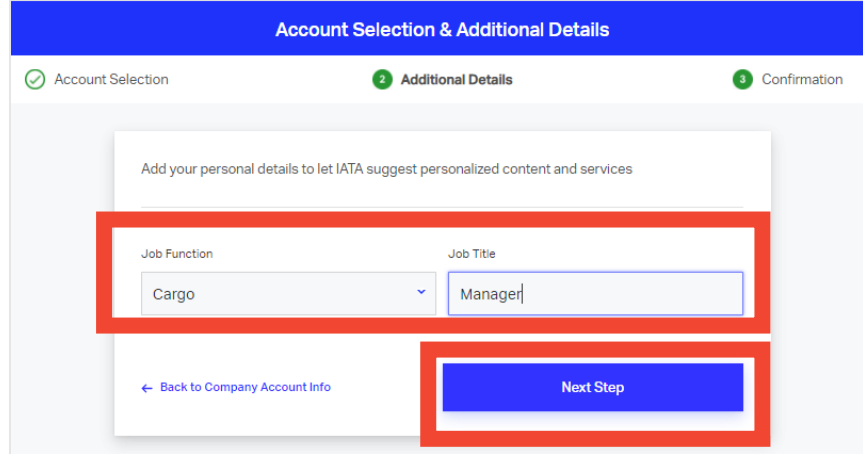

Verify that the information displayedis correct and click **Submit.**

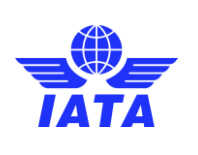

Revision: 00

Publication date: 05-Jul-2023

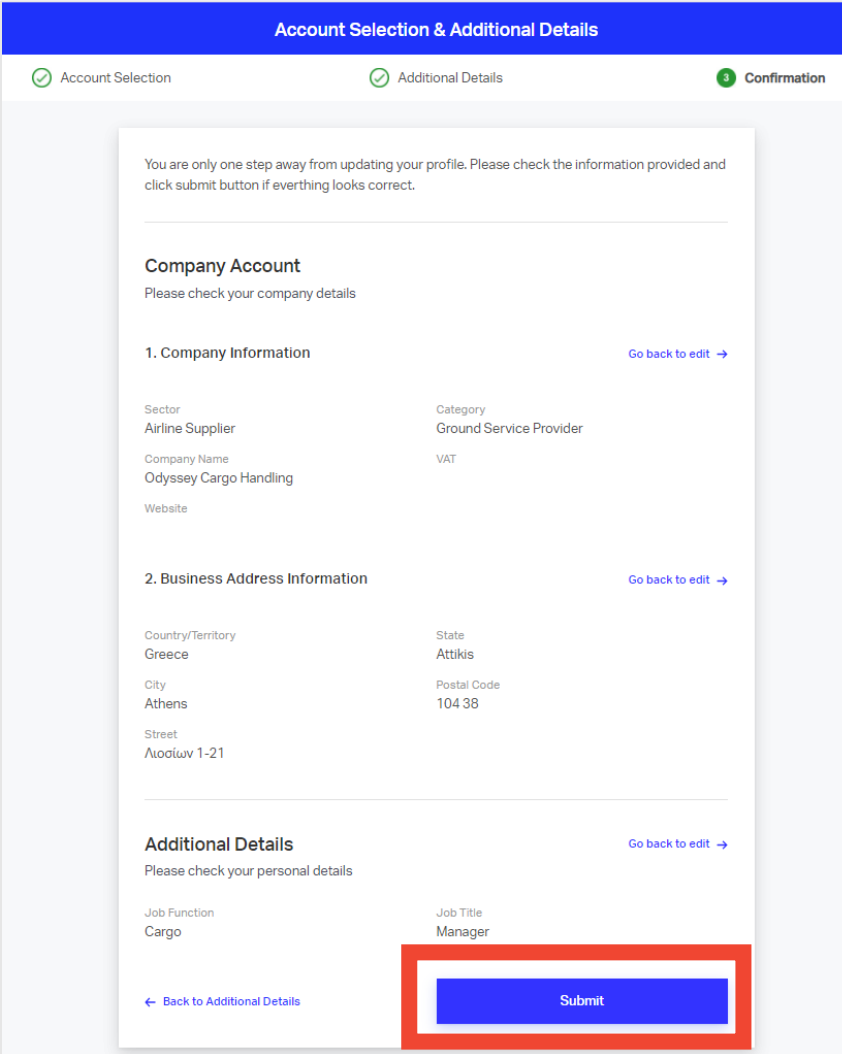

### You can now click on **Go to Homepage**.

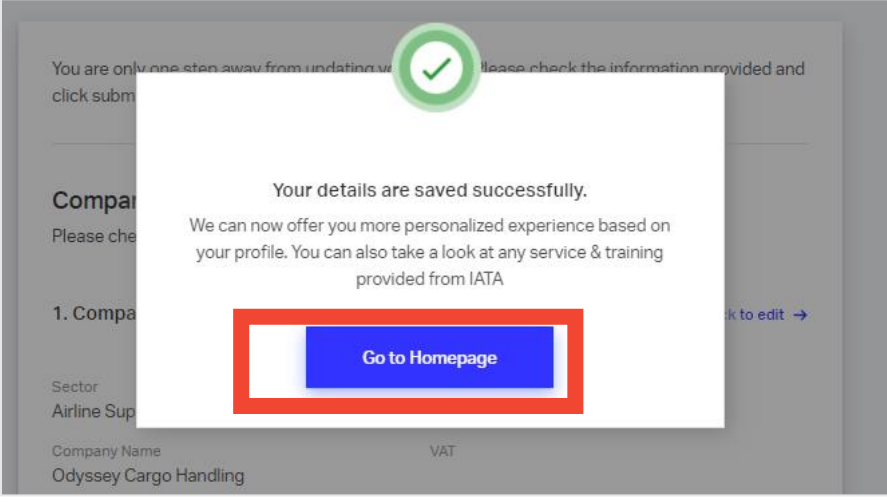

Once completed, you do not have to do anything else at the moment.

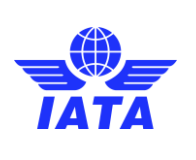

Revision: 00

Publication date: 05-Jul-2023

# <span id="page-20-0"></span>4 Use of this manual

Despite our best effort to cover everything, nothing is perfect,and we acknowledge there may be errors or missing useful information. IATA welcomes all feedback, corrections, or suggested improvements, on this guidance by email t[o groundops@iata.org.](mailto:groundops@iata.org)